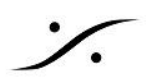

### MT Cleanup の使い方

何らかの理由で、使用している Merging 社のアプリケーションやドライバー(Pyramix, Ovation, VCube, AMR, Merging RAVENNA ASIO Driver, Merging Audio device driver)を完全に削除しなければならない場 合、MT Cleanup.exe を使用すると完全に削除することができます。

ただし、MassCoreユーザーは、この場合でも MassCore エンジン(IntervalZero RTX)を削除しないでくださ い。

MTCleanup ユーティリティは、下位互換性があります。最新の MTCleanup を使用してください。

以下の手順に従ってください。

1. License

Cleanup を行うとソフトウェアやドライバーのライセンスも消されます。そのため後で再度ライセンス認 証を行う必要があります。

手元にライセンス キー ファイル (.mtk)があることを確認してください。

**QLM Security**(**Cloud License**) を使用している場合、アプリケーションを削除する前にライセンス の Deactivate を行ってください。MTSecurity パネルを開くことができない場合、QLM Self Help Tool を使用してライセンスの Deactivate ができます[。ここを](https://confluence.merging.com/pages/viewpage.action?pageId=65437985)御覧ください。

# 2. Pyramix / Ovation / Vcube の設定バックアップ

**Pyramix** と **Ovation**:

- **Settings** の設定は、All Settings ページで保存することができます。
- **Macro** と **Keyboard Shortcuts** は、それぞれのページで保存できます。
- **FX Rack** の Preset は Save Preset > Save to File 機能を使って保存してください。
- **Layout** と **Templates** は、MyDocument > Merging Technologies フォルダーに保存されていま す。
- **Plugins Settings** は、**C:\ProgramData\Merging Technologies\Plugins list** の **.pms** ファイル をバックアップしてください。
- その他の **Pyramix** の設定(**Monitor Panel, FX Rack, Final Check** など)は、 **C:\Users\<USERNAME>\AppData\Roaming\Merging Technologies\Pyramix** に保存されて います。これらのファイルは、**Documents/Merging Technologies** フォルダーにコピーしないでくだ さい。

**VCube**:

● **Preset** は Presets タブで保存することができます。

### 3. アプリケーションやドライバーの削除

コントロール パネル > プログラムと機能 で削除してください。

### 4. MTCleanup ユーティリティの入手方法

32bit OS を使用している場合は、[MTCleanup\\_x86.zip](https://download.merging.com/beta/AssociatedTools/MTCleanup_9.0_x86.zip) 64bit OS を使用している場合は、[MTCleanup\\_x64.zip](https://download.merging.com/beta/AssociatedTools/MTCleanup_2022_x64.zip) をダウンロードし、解凍してください。

これらを実行する場合は、exeファイルを右クリックして「管理者として実行」を選んでください。

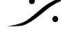

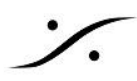

## 5. 再起動と再インストール

MTCleanup.exe を実行後、PCを再起動してください。 再インストールは、再起動後に行ってください。

#### 6. MTSecurity Settings

アプリケーションやドライバーのライセンスを入れてください。

**SafeNet USB** ドングルをライセンスに使用する場合は、.mtk ファイルをダブルクリックするか、コント ロールパネル > MTSecurity Settings を開き、Import Keys をクリックしてキーファイルをブラウズして 入れてください。

QLM Secutiry を使用する場合は、QLM License Wizard タブを使ってください。

#### 7. VS3 Control Panel

コントロールパネル > VS3 Control Panel を開き、各アプリケーションの設定を行ってください。

**Ovation** ユーザーの注意:

Cleanup を使用後の再インストール時に "Internal Error 2623" と警告が表示されることがあります。その場 合、一旦インストールを中止し、再度インストールを行ってください。

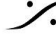